## **Radioddity GD-73 (TYT MD-430) USB driver install installation**

You MUST connect the radio to the Windows PC to correctly install the USB driver and CPS.

1. When you run the driver, please run as administrator, see the photo below

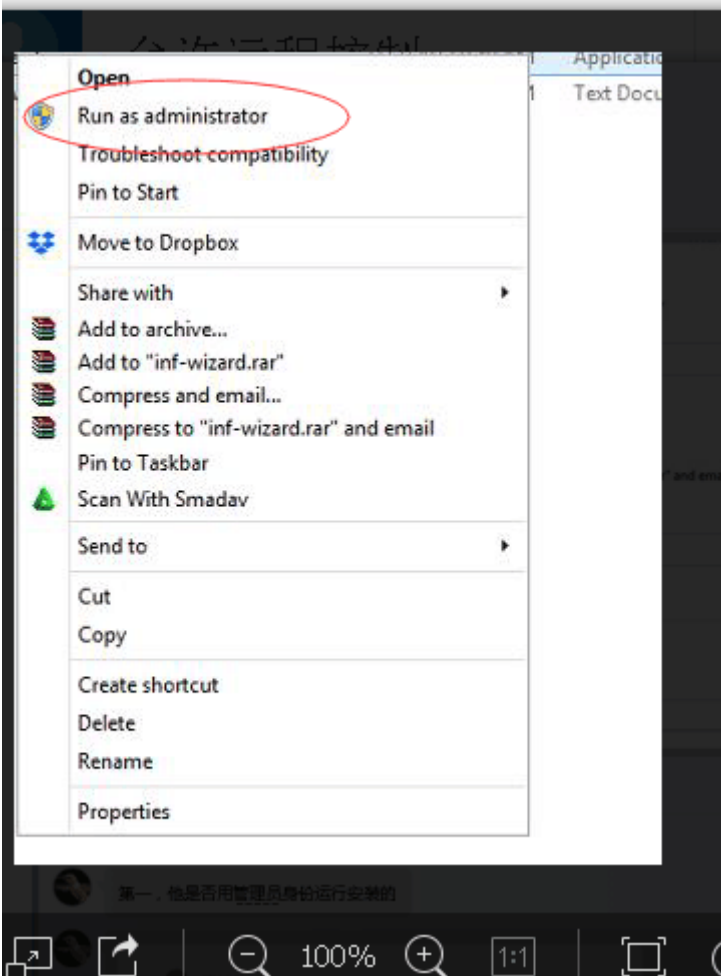

2. Please use USB cable connect PC and GD-73 (MD-430) USB (radio should be turned on), then install the USB driver, open **usblib\_hrc7000.exe** file

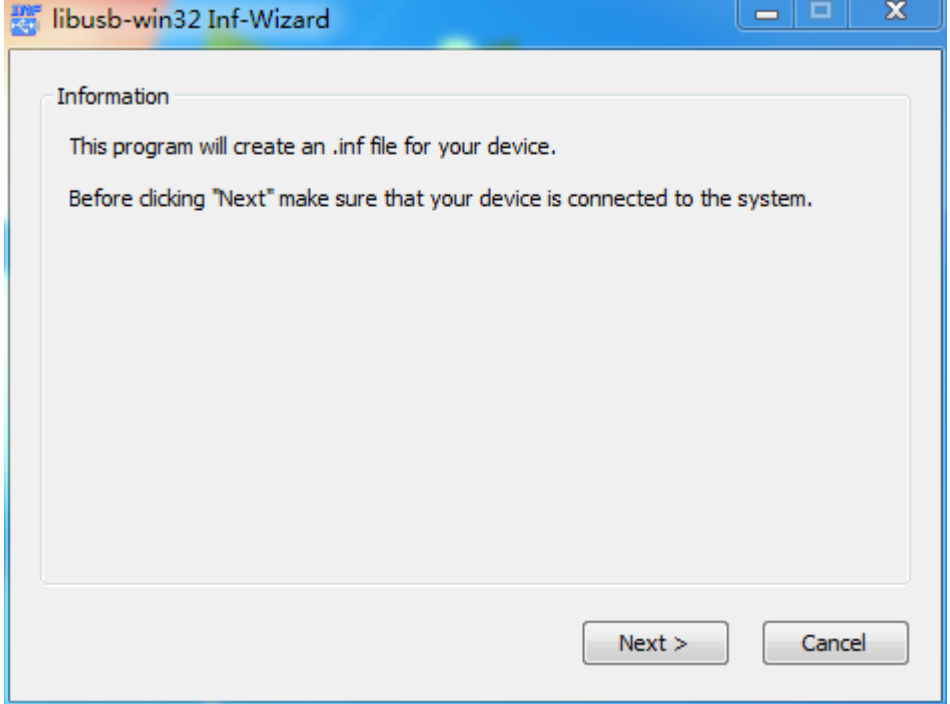

3. Click Next, choose the USB PORT (if PC and radio connected, radio will show walkie-talkie-C7000, if not, please check if radio is on, or USB works)

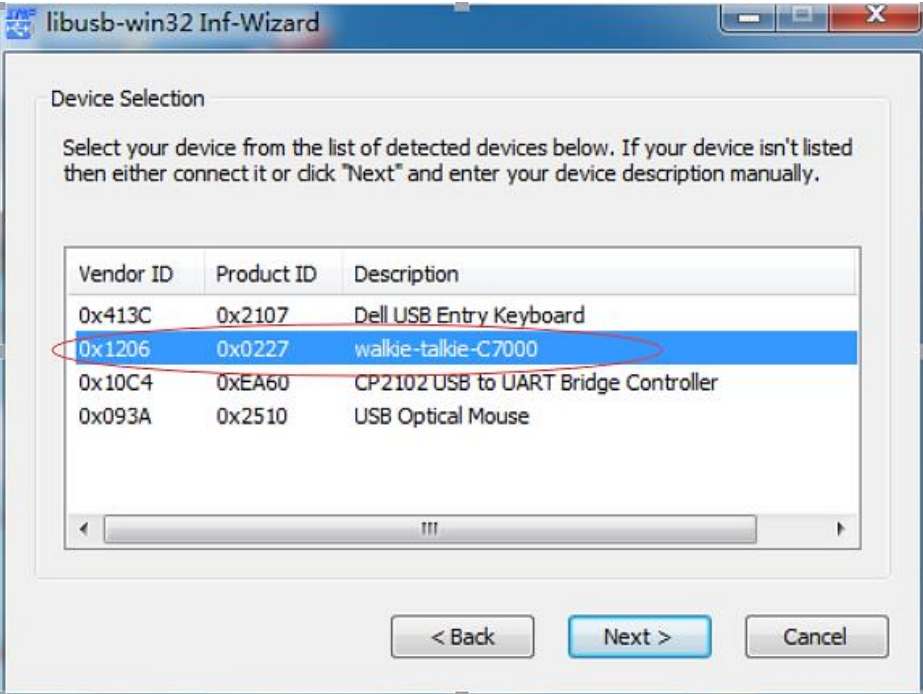

4. Click Next, and click Next again, choose the file to save USB driver (find whatever file which can save driver)

5. Then click: Install Now…

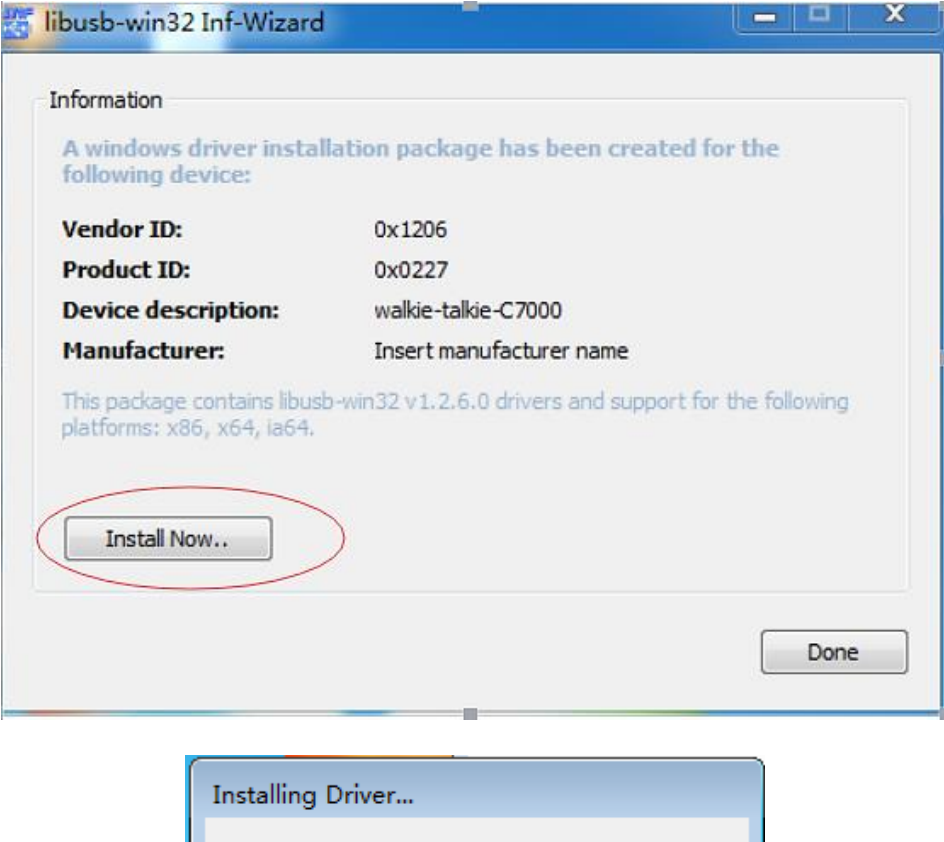

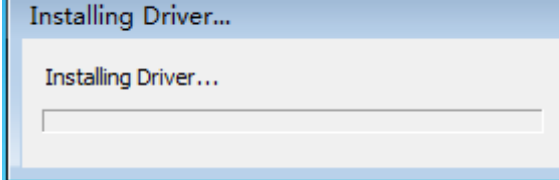

## 6. After install done, click done

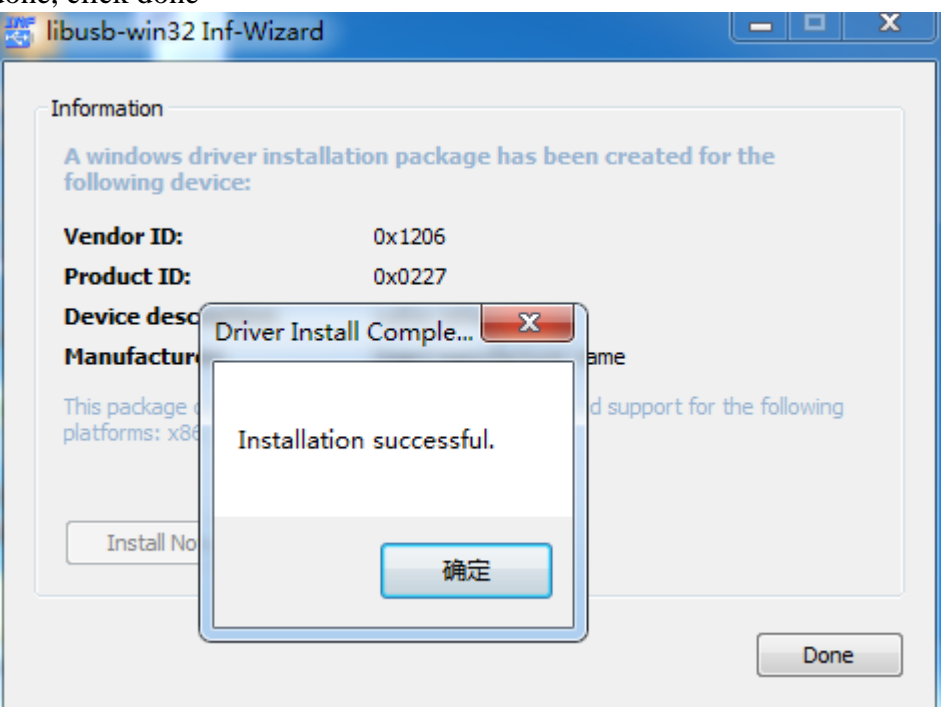

7. When the radio is connected, open software, and the following figure appears in the settings-comunication port, which proves that USB driver installation is successful.

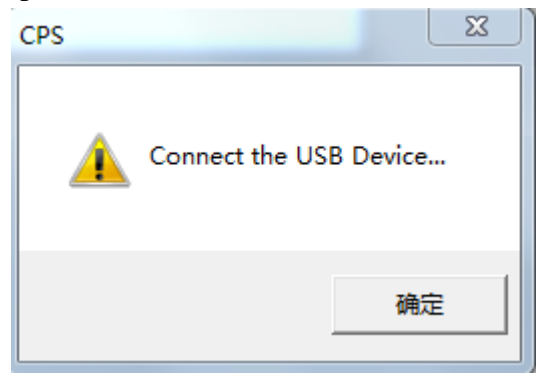

**Note**: you can not use multiple proces of the CPS at the same time.

## **Firmware update for GD-73 (MD-430). DFU mode**

1. Make sure that the radio is not initially connected to the PC via a USB cable and is turned off. Furthermore the GD-73 CPS should not be running at the same time.

2. Press and hold the PTT button. At the same time, press the on/off switch to turn on the GD-73. The red status LED lights up. Now buttons should be released immediately when the red LED is illuminated. If you keep it for too long, does not go into DFU mode.

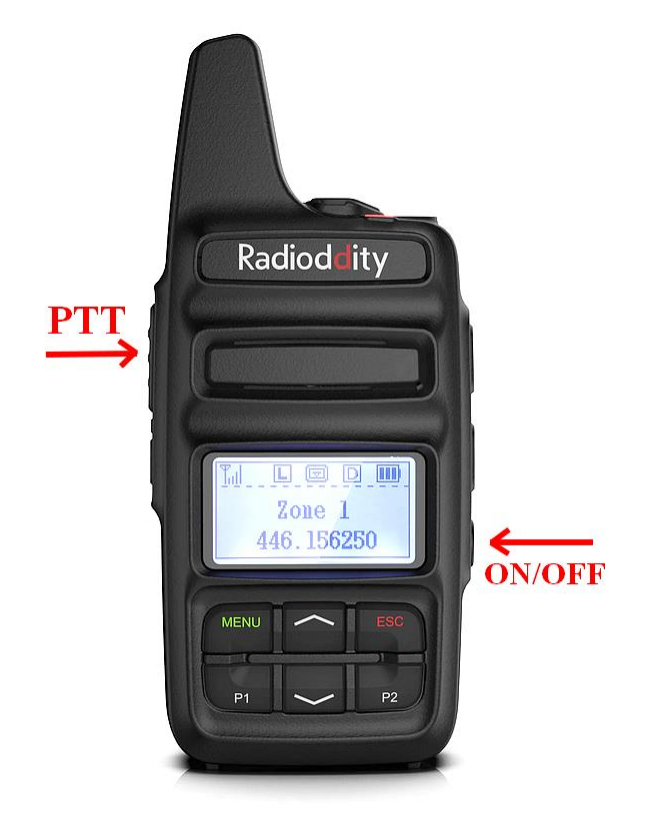

- 3. Only now connect your GD-73 to your PC using a conventional USB cable (USB-A to micro-USB).
- 4. Then start the previously installed update program as administrator
- 5. You should see "walkie-talkie-C7000" selected for your Com Port

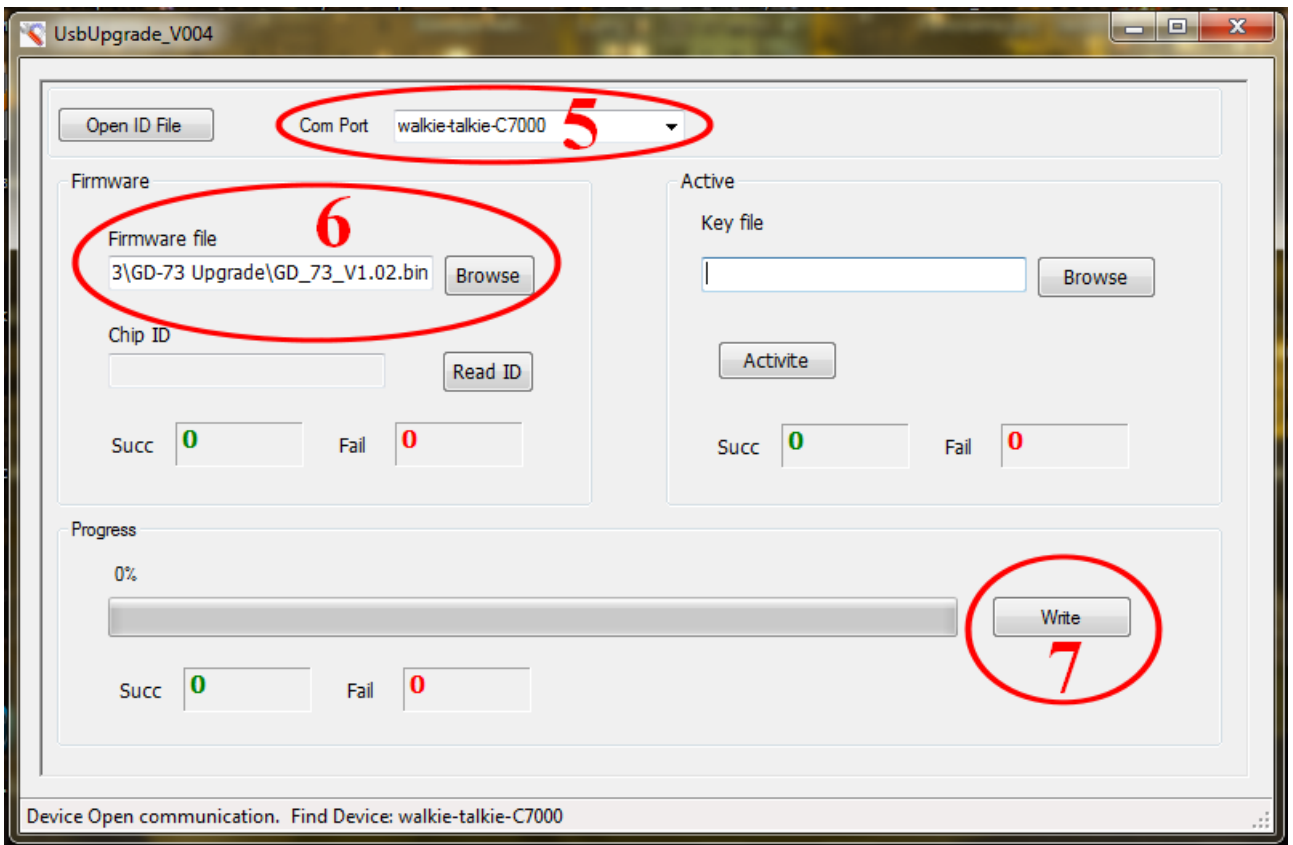

- 6. Then select the desired firmware file
- 7. Click on Write to start the update process.
- 8. Progress of the update will be shown by a green bar and percentage meter
- 9. When the update is complete, a successful message appears

10. Confirm by clicking on the OK button before you remove the micro-USB cable from the GD-73, and power cycle the radio by pressing the on / off button to return to normal. The update process is now complete.